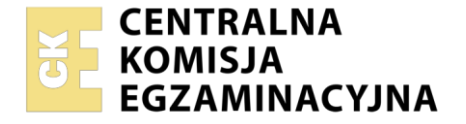

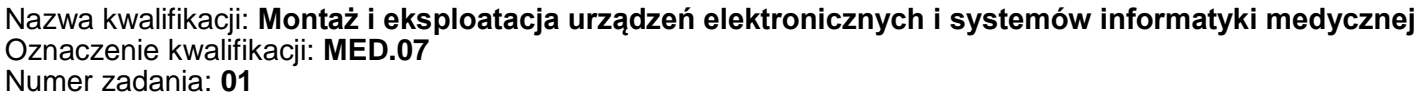

Wersja arkusza: **SG** 

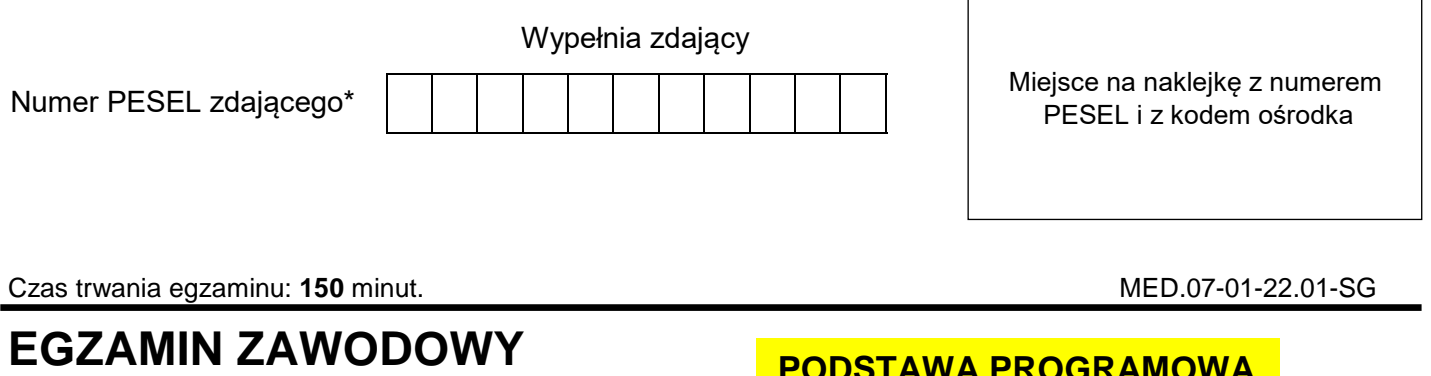

# **Rok 2022 CZĘŚĆ PRAKTYCZNA**

# <u>UURAIVIU</u> **2019**

# **Instrukcja dla zdającego**

- 1. Na pierwszej stronie arkusza egzaminacyjnego wpisz w oznaczonym miejscu swój numer PESEL i naklej naklejkę z numerem PESEL i z kodem ośrodka.
- 2. Na KARCIE OCENY w oznaczonym miejscu przyklej naklejkę z numerem PESEL oraz wpisz:
	- swój numer PESEL\*,
	- oznaczenie kwalifikacji,
	- numer zadania,
	- numer stanowiska.
- 3. KARTĘ OCENY przekaż zespołowi nadzorującemu.
- 4. Sprawdź, czy arkusz egzaminacyjny zawiera 3 strony i nie zawiera błędów. Ewentualny brak stron lub inne usterki zgłoś przez podniesienie ręki przewodniczącemu zespołu nadzorującego.
- 5. Zapoznaj się z treścią zadania oraz stanowiskiem egzaminacyjnym. Masz na to 10 minut. Czas ten nie jest wliczany do czasu trwania egzaminu.
- 6. Czas rozpoczęcia i zakończenia pracy zapisze w widocznym miejscu przewodniczący zespołu nadzorującego.
- 7. Wykonaj samodzielnie zadanie egzaminacyjne. Przestrzegaj zasad bezpieczeństwa i organizacji pracy.
- 8. Jeżeli w zadaniu egzaminacyjnym występuje polecenie "zgłoś gotowość do oceny przez podniesienie ręki", to zastosuj się do polecenia i poczekaj na decyzję przewodniczącego zespołu nadzorującego.
- 9. Po zakończeniu wykonania zadania pozostaw rezultaty oraz arkusz egzaminacyjny na swoim stanowisku lub w miejscu wskazanym przez przewodniczącego zespołu nadzorującego.
- 10. Po uzyskaniu zgody zespołu nadzorującego możesz opuścić salę/miejsce przeprowadzania egzaminu.

#### *Powodzenia!*

*\* w przypadku braku numeru PESEL – seria i numer paszportu lub innego dokumentu potwierdzającego tożsamość*

Układ graficzny © CKE 2020

# **Zadanie egzaminacyjne**

Przygotuj stanowisko komputerowe do pracy.

Na komputerze został zainstalowany system operacyjny Windows. Do pracy przygotowano konto o loginie *administrator* bez hasła. Należy założyć konto użytkownika o nazwie *przychodnia*. Konto powinno być chronione hasłem *Egz4m!n123.* Należy wymusić zmianę hasła podczas pierwszego logowania. Skonfigurować zasady haseł tak, aby hasło:

- miało minimalną długość wynoszącą 8 znaków,
- było ważne 30 dni.

Ustaw tworzenie historii 3 ostatnich haseł tak, aby nie można było wprowadzić ponownie starego hasła. Na komputerze należy zainstalować przeglądarkę plików DICOM. Plik z instalacją programu jest dostępny na pulpicie w katalogu *dane*. Na pulpicie konta *administrator* i *przychodnia* należy utworzyć skrót do przeglądarki DICOM, sprawdzić poprawność działania przeglądarki oraz wyświetlić dwa dowolne obrazy w formacie DICOM. Przykładowe obrazy są zapisywane podczas instalacji programu w katalogu jivexdv\SampleImages.

Wykonaj zrzut ekranu (zgodny z przykładem przedstawionym na rysunku 1) potwierdzający właściwe działanie przeglądarki. Plik zapisz na pulpicie w folderze pod nazwą swojego numeru PESEL.

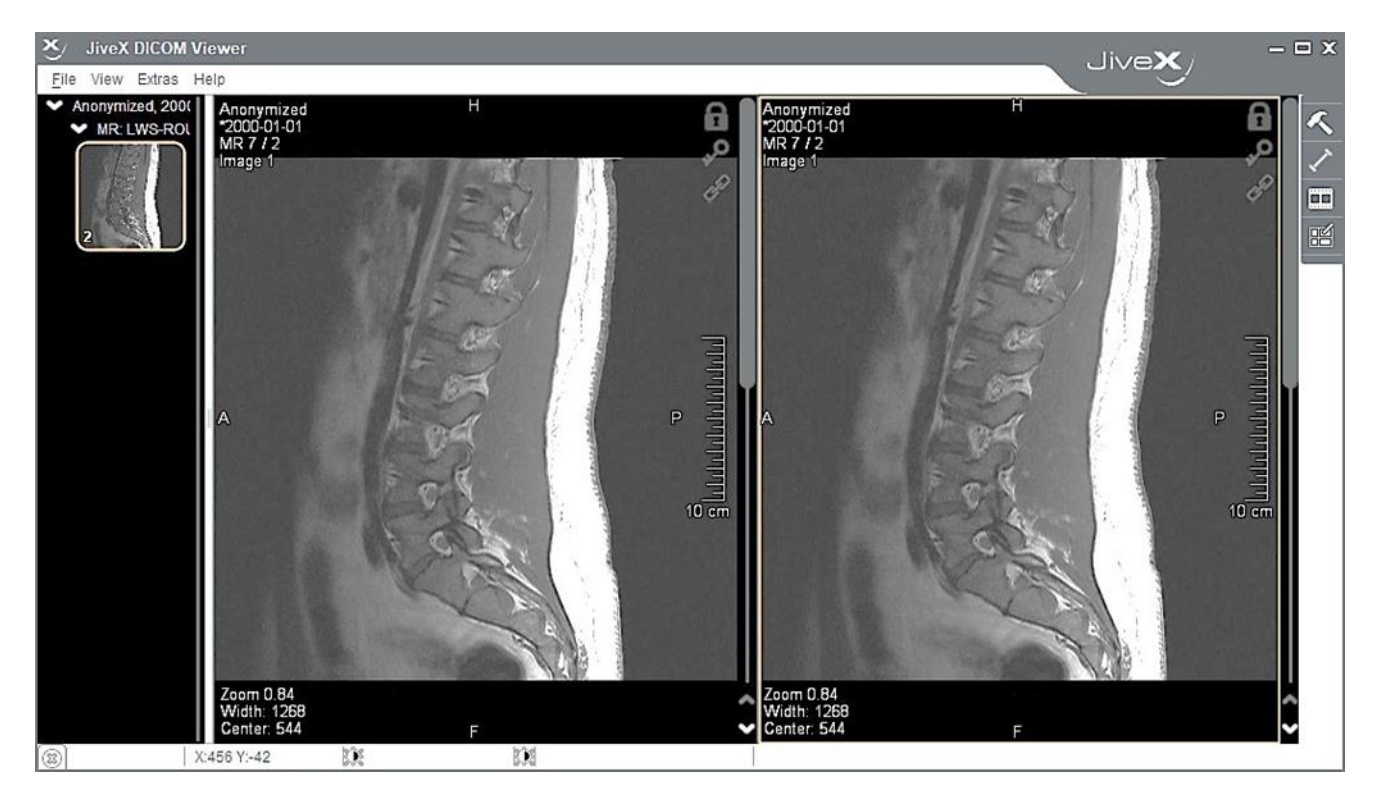

Rysunek 1. Wzór zrzutu ekranu dokumentujący działanie programu

Wyeksportuj wyświetlone pliki do formatu "png", a następnie zapisz je na zewnętrznym nośniku optycznym w katalogu ze swoim numerem PESEL. Dane powinny być nagrane tak, aby uniemożliwić dogrywanie kolejnych danych.

Wykonaj niezbędne czynności dotyczące zgłoszenia do serwisu wadliwego działania trzech aparatów. W katalogu *dane* zostały umieszczone pliki zawierające zapis sygnałów EKG. Pliki *ekg1.txt*, *ekg2.txt, ekg3.txt* zawierają wartości sygnału wyrażone w mV i próbkowane z częstotliwością 500 Hz. Na podstawie zapisów sygnałów należy określić rodzaj usterki aparatu, jeżeli taka zostanie zaobserwowana, a opis usterki należy zapisać w pliku tekstowym Raport 1, Raport 2, Raport 3. W celu dokonania diagnozy usterki danego aparatu przygotuj wykresy przebiegów EKG w formie pełnego sygnału oraz dowolnego dwusekundowego fragmentu wykorzystując zainstalowany arkusz kalkulacyjny. Opisz osie wykresu. Oś czasu powinna zostać wyrażona w sekundach.

Wygenerowane wykresy z danych *ekg1.txt*, *ekg2.txt, ekg3.txt*, zapisz pod nazwą Wykres 1, Wykres 2, Wykres 3 i umieść je w folderze pod nazwą swojego numeru PESEL.

Na stanowisku wspólnym przygotowany został elektrokardiograf oraz jego dokumentacja. Elektrokardiograf podłącz i przygotuj do pracy. Prace przeprowadź zgodnie z dokumentacją urządzenia. Podłącz elektrody do elektrokardiografu w celu rejestracji EKG z odprowadzeń jednobiegunowych kończynowych, zadbaj o poprawne umieszczenie papieru do wydruku elektrokardiogramu oraz o właściwe załączenie wszystkich dostępnych filtrów. Po wykonanych czynnościach aparat powinien być gotowy do przeprowadzenia badania i wydrukowania elektrokardiogramu.

Uwaga! *Zgłoś przez podniesienie ręki gotowość do przygotowania elektrokardiografu.*

*O kolejności obsługi elektrokardiografu decyduje przewodniczący ZN według kolejności zgłoszeń egzaminowanych. Na wykonanie podłączenia elektrokardiografu możesz przeznaczyć maksymalnie 15 minut, procedura podłączenia elektrokardiografu będzie obserwowana przez egzaminatora.*

Po zakończeniu pracy uporządkuj stanowisko, ale nie wyłączaj komputera.

## **Czas przeznaczony na wykonanie zadania wynosi 150 minut.**

## **Ocenie podlegać będzie 5 rezultatów:**

- skonfigurowane konto systemowe,
- zainstalowany program do obsługi plików DICOM,
- zarchiwizowane dane,
- raport z oceny poprawności działania elektrokardiografów,
- podłączony aparat EKG

oraz

przebieg instalacji aparatu EKG.